# **Removing Quota Balance** Transaction Code:

PA30

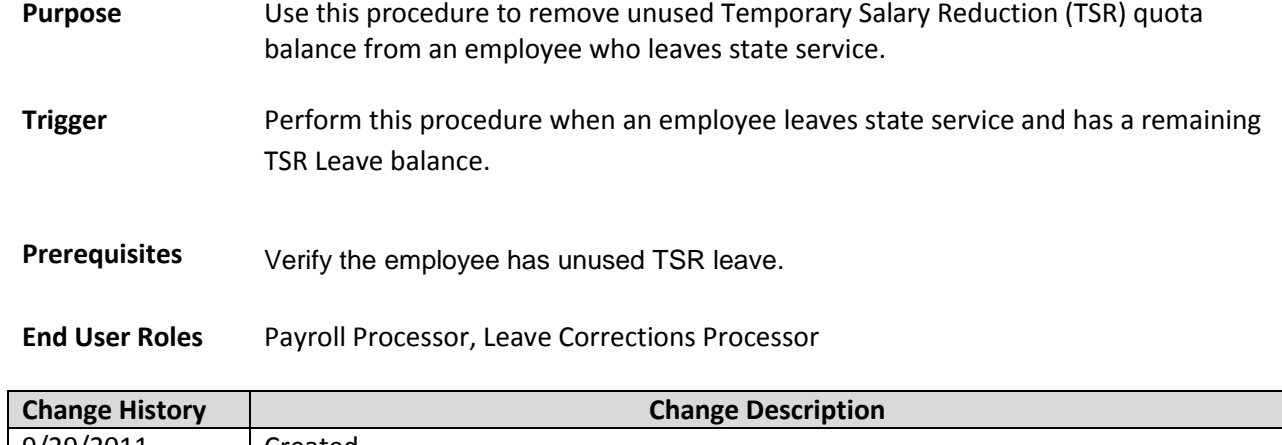

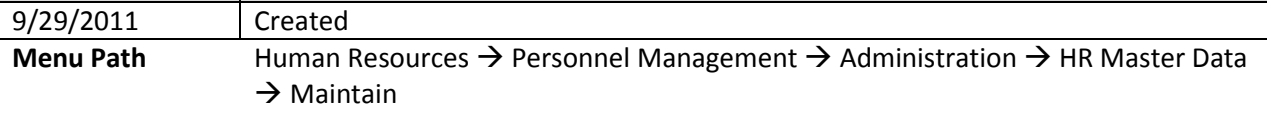

#### **Transaction Code** PA30

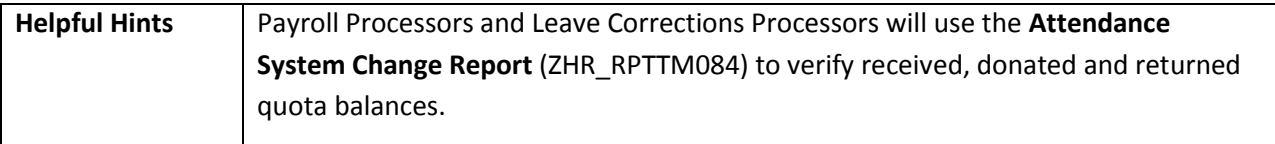

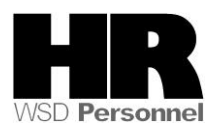

The system may display three types of messages at various points in the process. The messages you see may differ from those shown on screen shots in this procedure. The types of messages and responses are shown below:

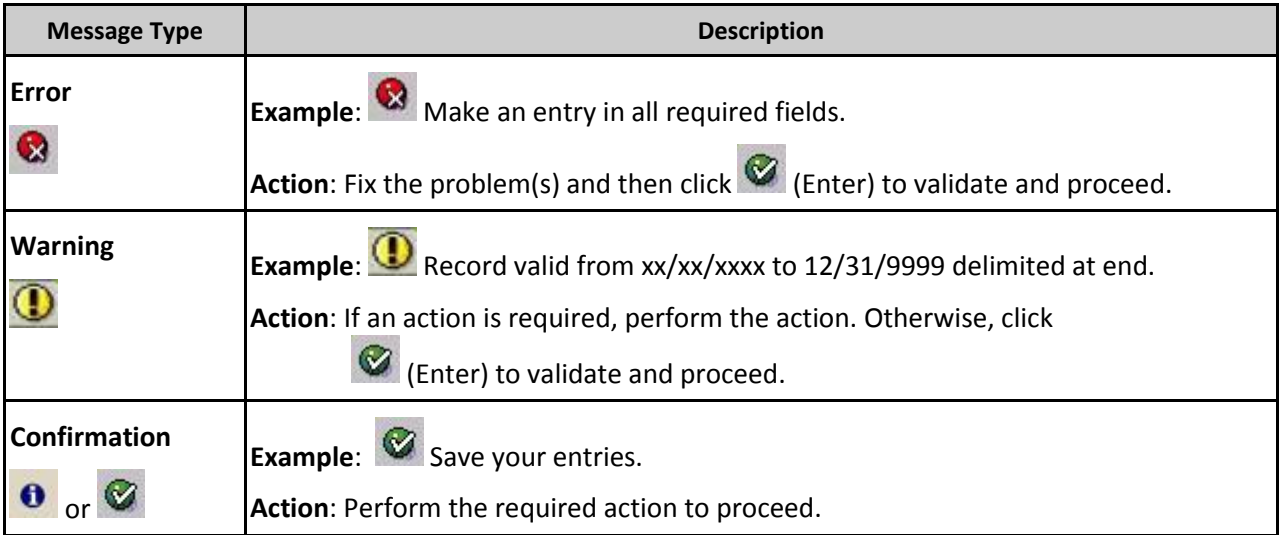

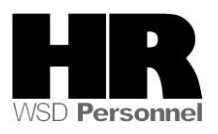

### **Scenario**

An employee has decided to leave state service. The employee has unused TSR that needs to be removed.

## **Procedure**

1. Start the transaction using the above menu path or transaction code **PA30**.

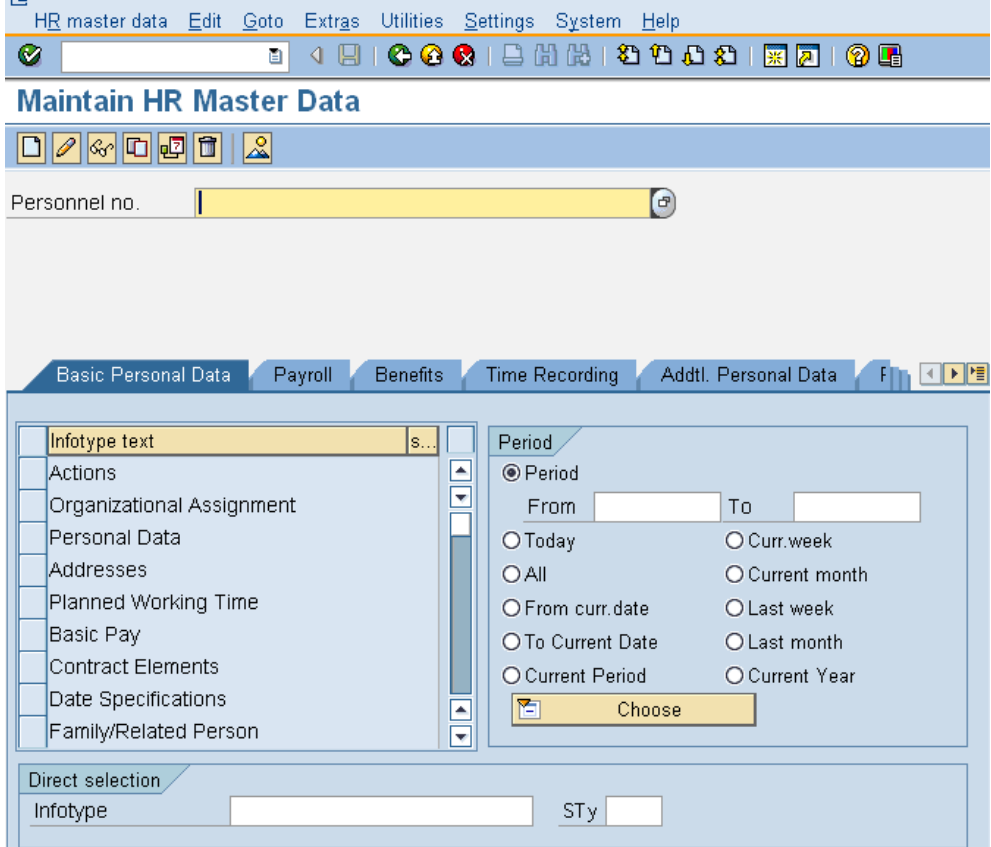

2. Complete the following fields:

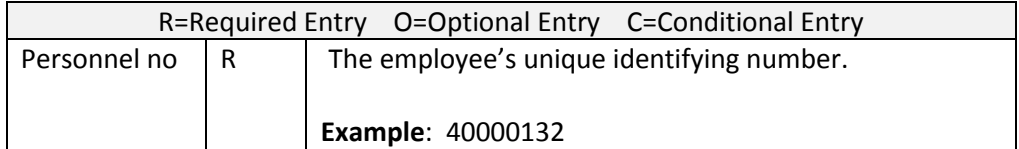

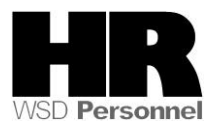

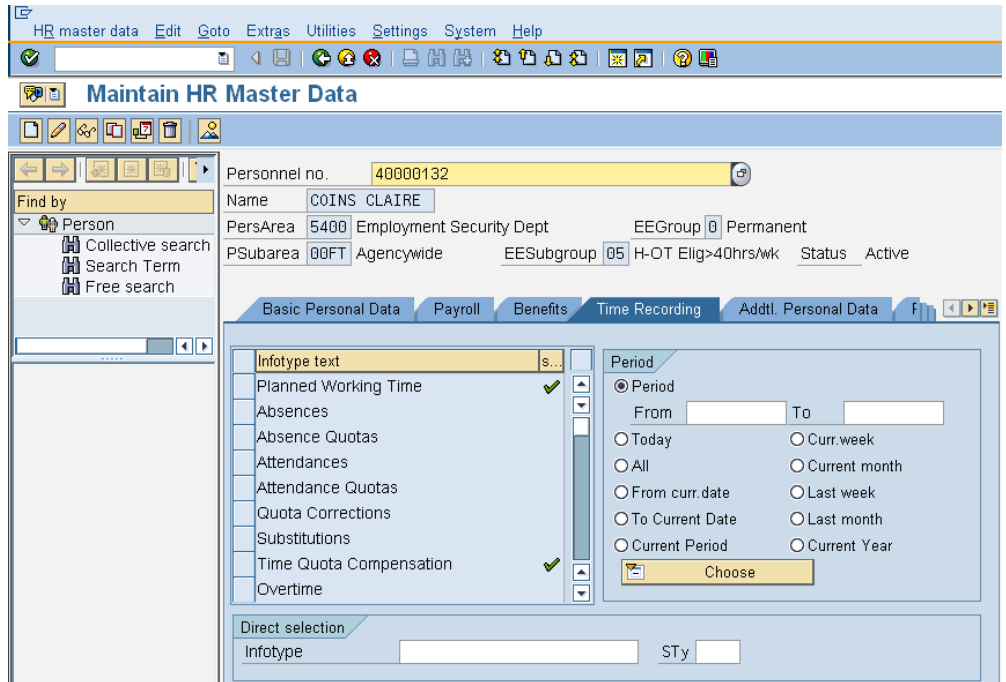

- 3. Click  $\bigcirc$  (Enter) to validate the information. Verify you have accessed the correct employee record.
- 4. Click the  $\frac{Time$  Recording tab to select.
- 5. Click the box to the left of *Time Quota Compensation* .

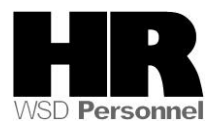

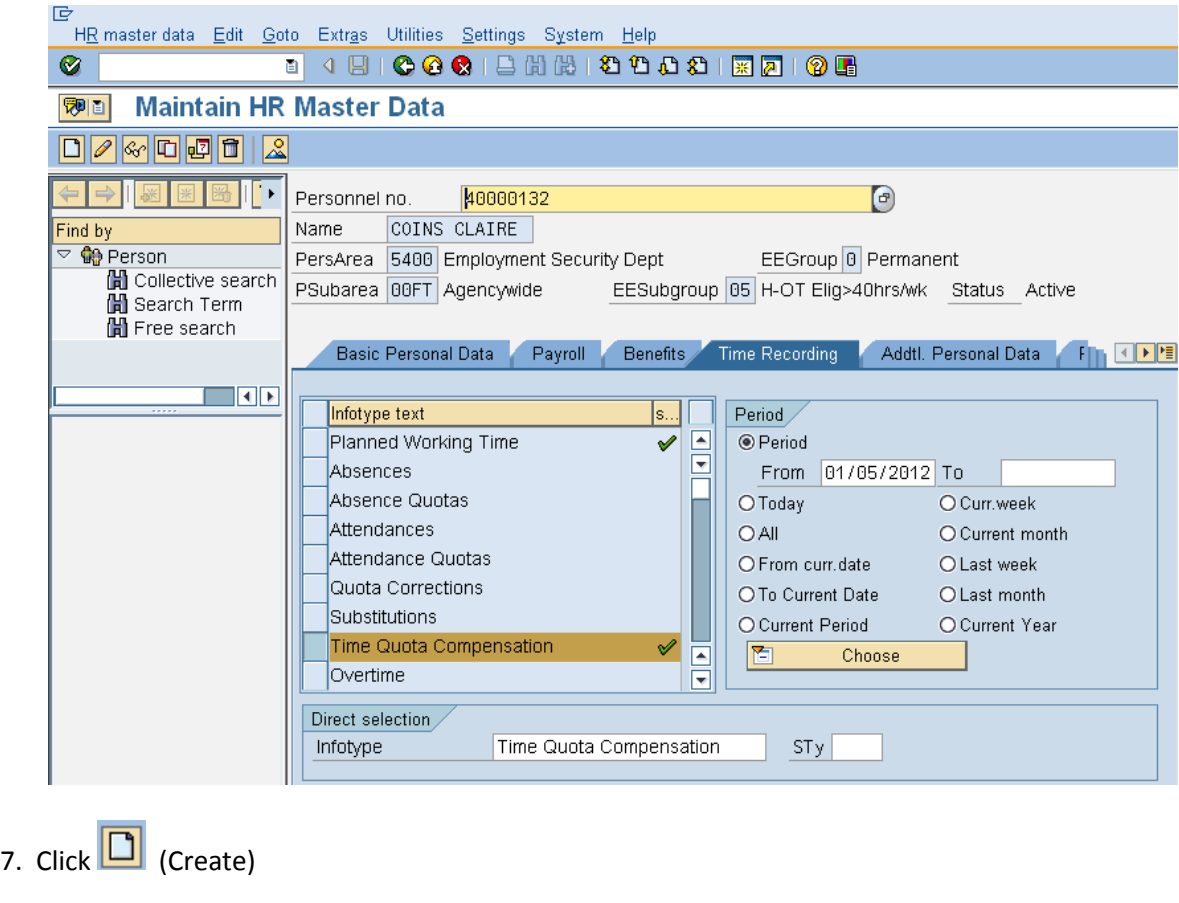

6. Enter the **date** of the deduction into the Period

8. Select **1000** Free compensation from the *Subtypes for infotyp "Time Quota Compensatin"* screen.

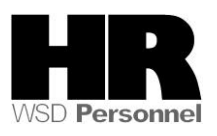

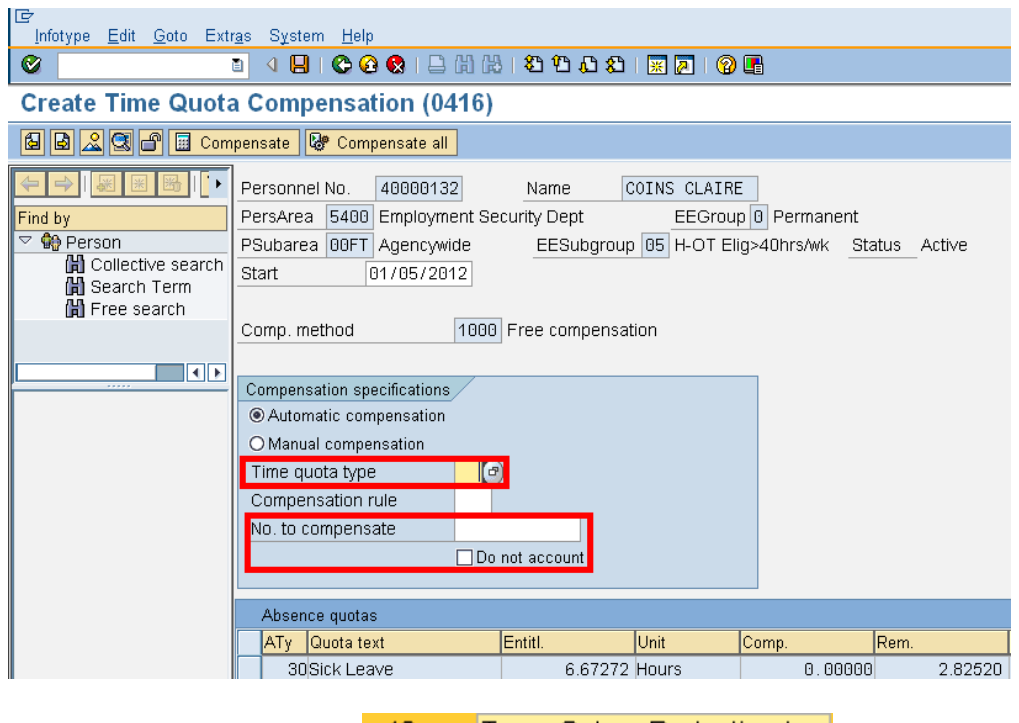

9. In the *Time Quota Type* select 49 Temp Salary Reduction Lv.

10. In the *No. to compensate* enter the **unused TSR hours** and click the **Do not account** box.

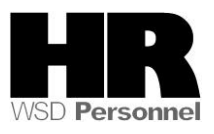

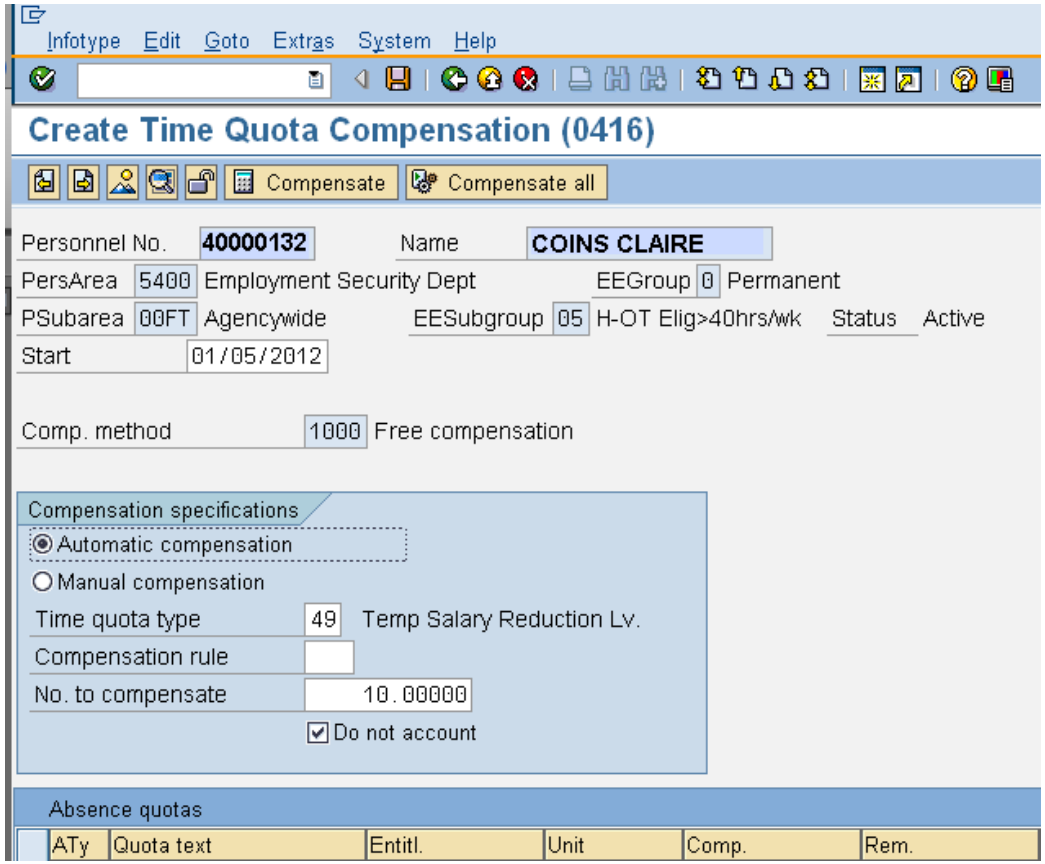

- 11. Click  $\bigotimes$  (Enter) to validate.
- 12. Click  $\Box$  (Save) to save.

Ŧ You have removed the remaining TSR balance from the employee who is leaving state service. To verify, the TSR balance has been deducted access the employees *Absence Quotas (2006)* Infotype.

- 13. Select the box to the left of .
- 14. Click  $\Theta$  All under the Period section to view.
- $STy$  49 Temp Salary Reduction Lv. 15. Under the Direct Selection enter STY of **49**

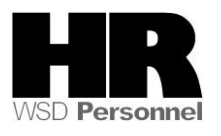

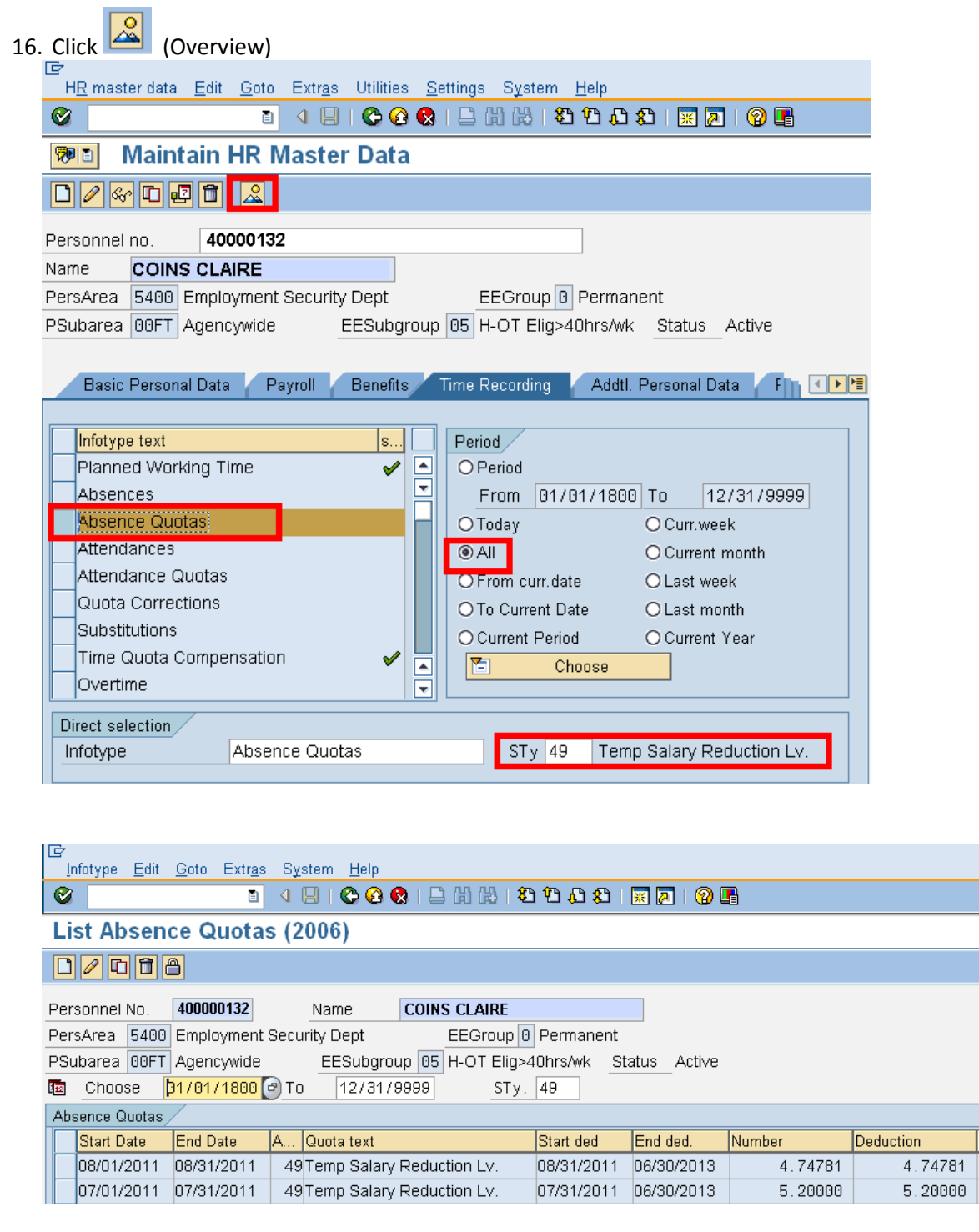

#### **Results**

You have successfully removed the unused TSR.

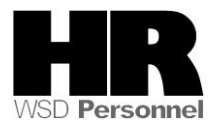